$\vert$  DIGITUS $^{\circ}/$ 

## **CONVERTITORE DA USB A SERIALE**

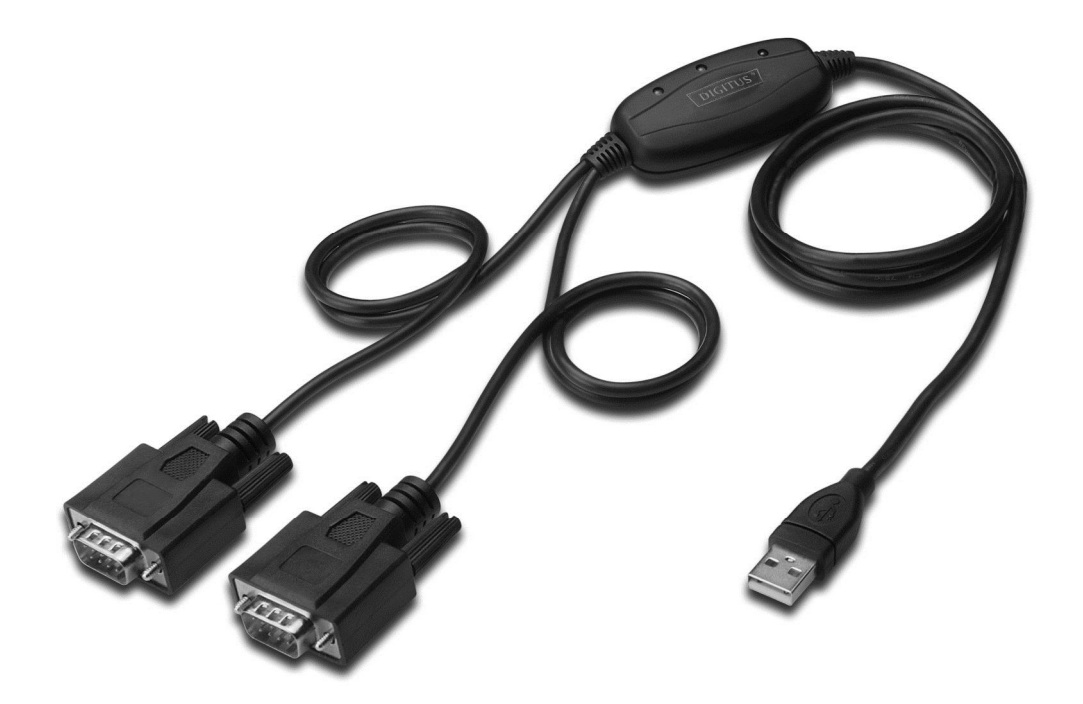

**Guida rapida all'installazione Windows 2000/XP DA-70158** 

- **Passo 1:** Inserite il CD di driver di questo prodotto nel lettore CD-ROM.
- **Passo 2:** Collegate il dispositivo ad una porta USB libera sul PC, e trovate il wizard del nuovo hardware, fate riferimento allo schema seguente:

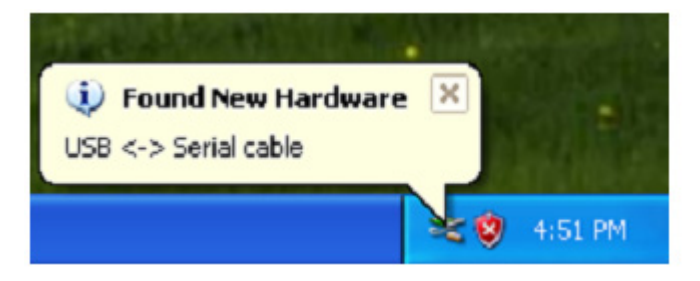

**Passo 3:** Selezionate "No,not this time",,cliccate "Next" per continuare.

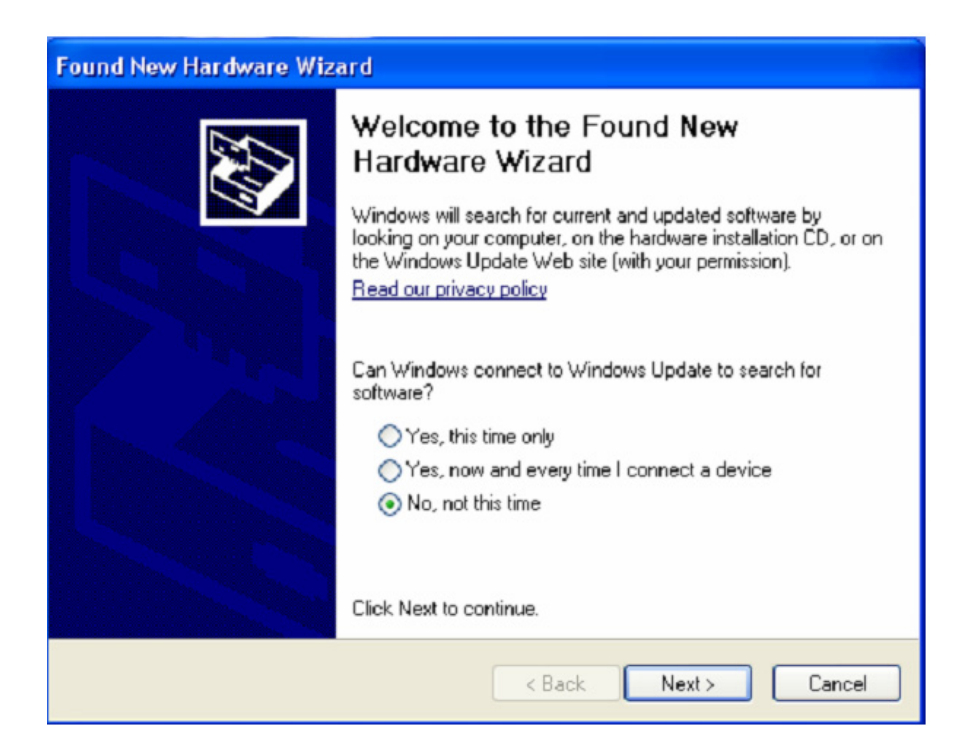

Passo 4: Selezionate "Install from a list or specific location (Advanced)", cliccate "Next" per continuare.

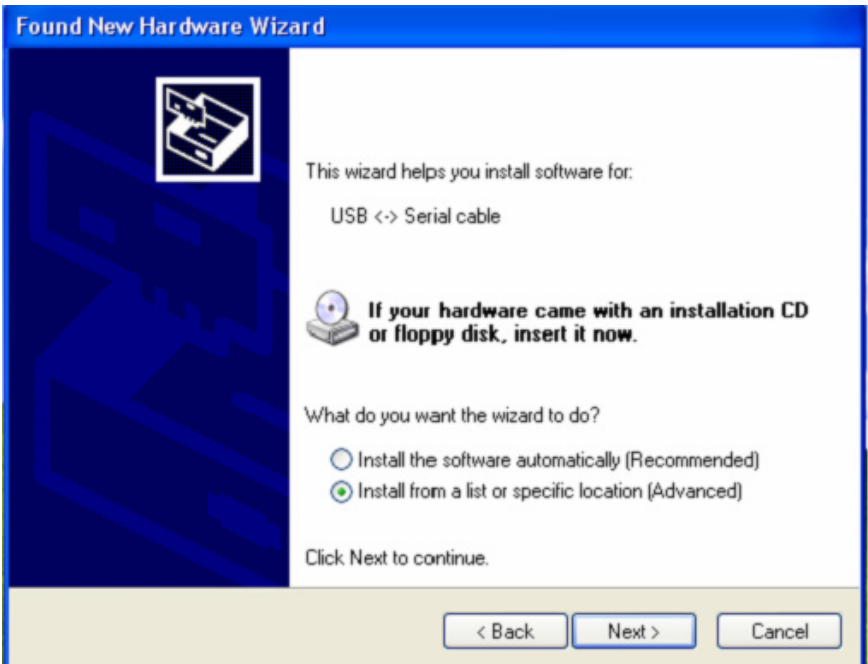

Passo 5: Selezionate "Include this location in the search", cliccate "Browse" e scegliete il driver per il sistema operativo corrispondente nel CD. Cliccate "Next" per continuare

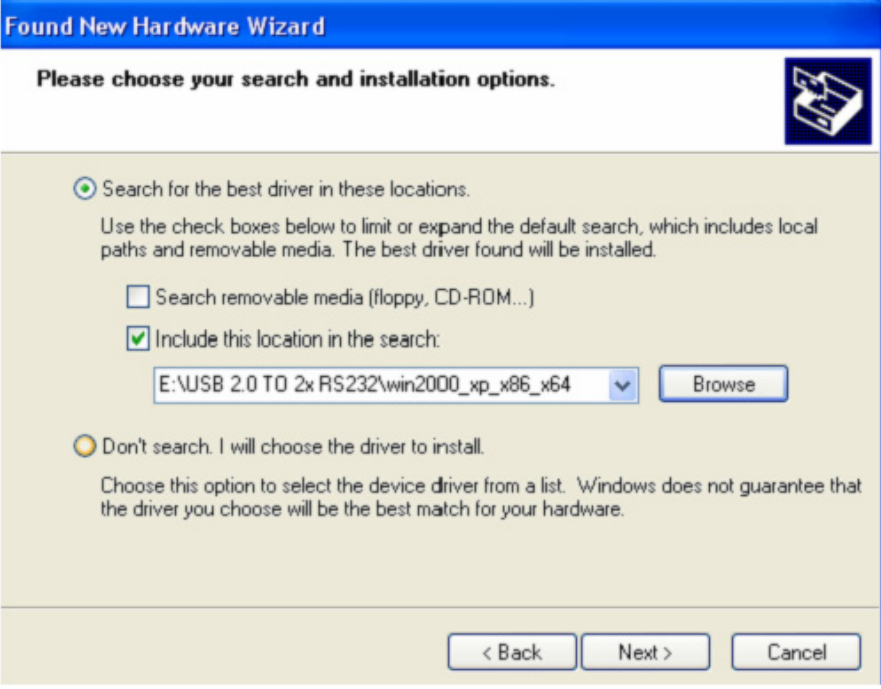

**Passo 6:** Ricerca automatica per il driver corrispondente nel CD.

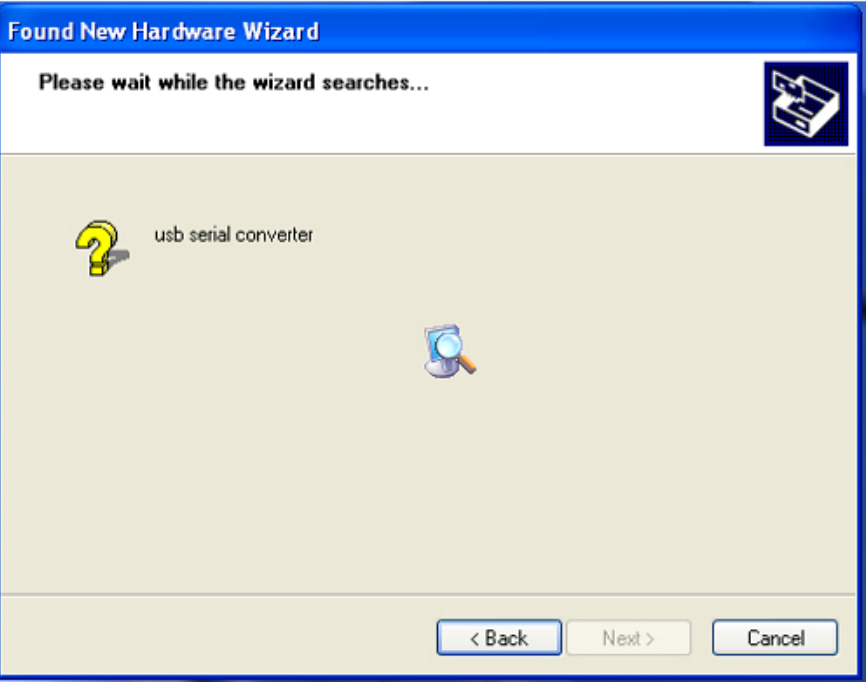

Passo 7: Il wizard inizierà l'installazione e la copia dei file nel vostro sistema.

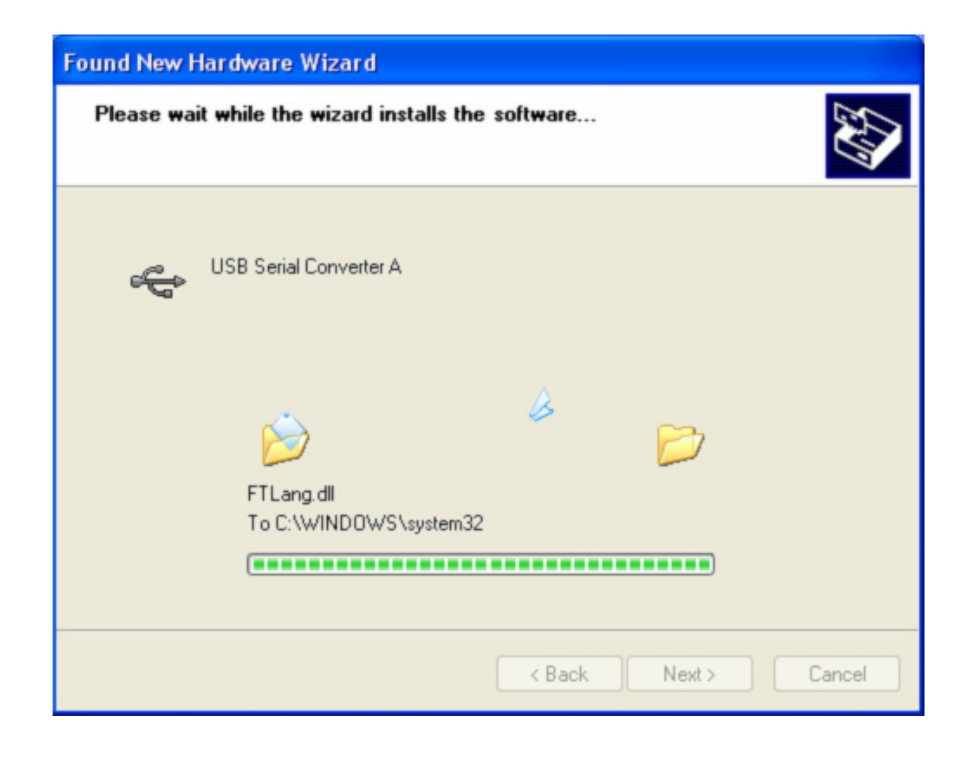

**Passo 8:** Cliccate "Finish" per chiudere il wizard.

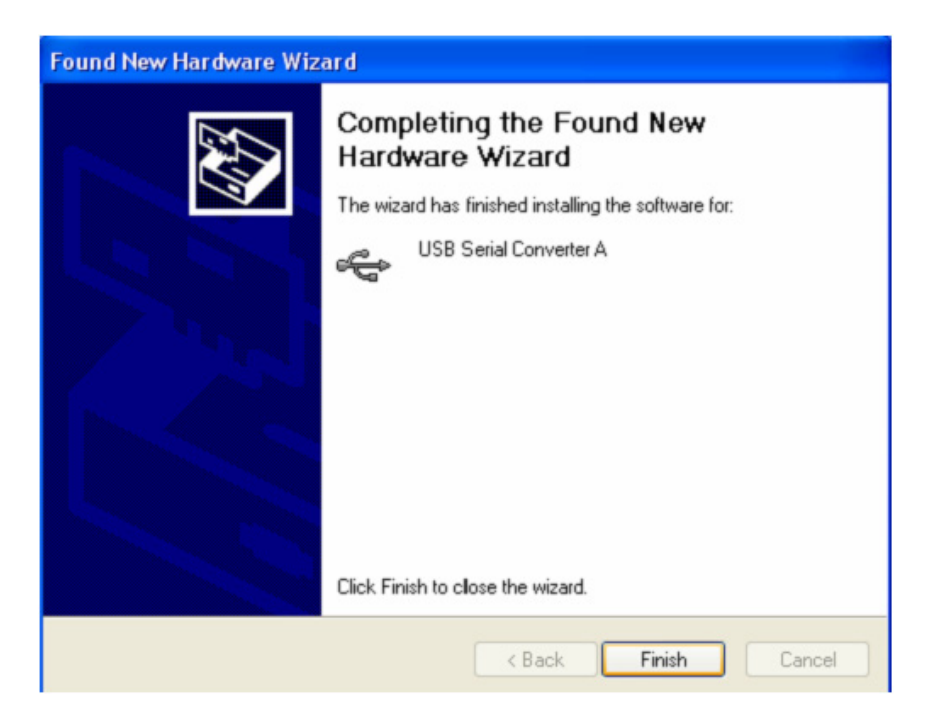

Passo 9: Trovate la nuova porta Com.

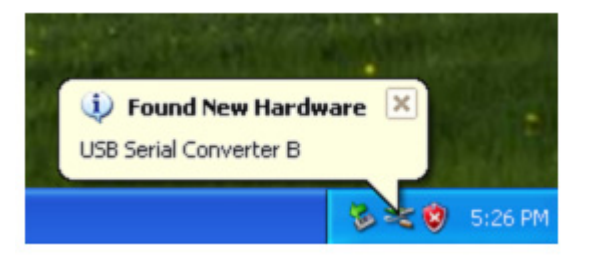

**Passo 10:** Selezionate "No,not this time",,cliccate "Next" per continuare.

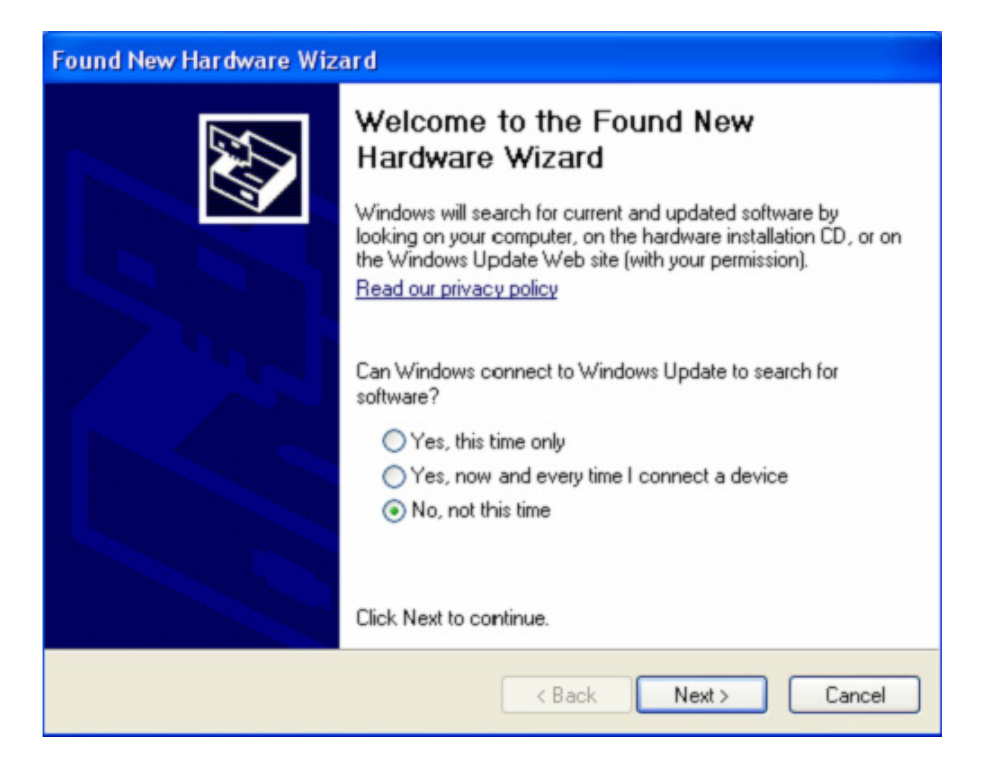

Passo 11: Selezionate "Install from a list or specific location (Advanced)", cliccate "Next" per continuare.

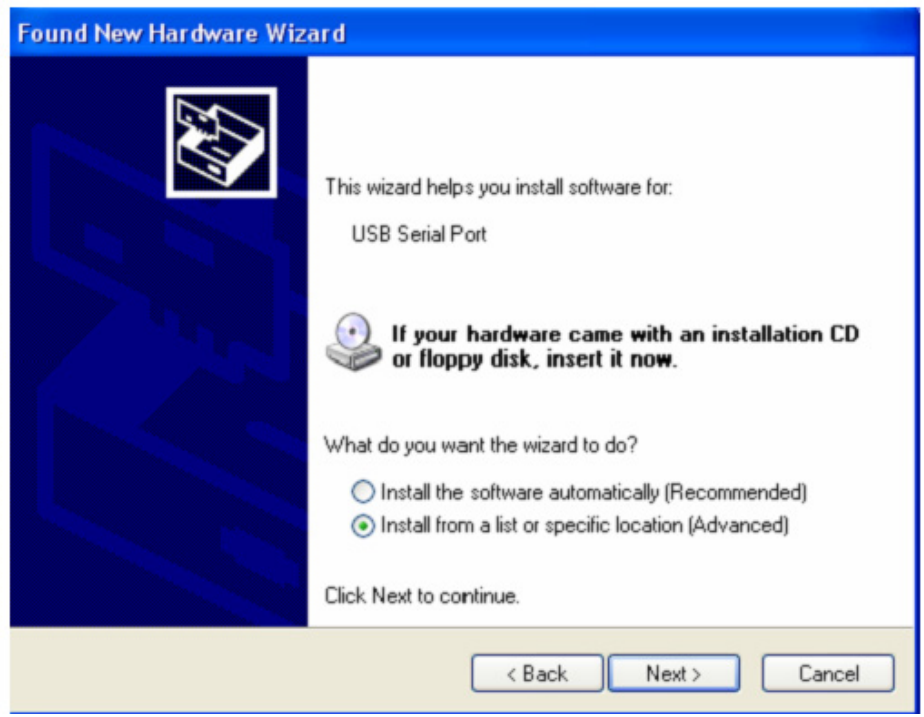

Passo 12: Selezionate "Include this location in the search", cliccate "Browse" e scegliete il driver per il sistema operativo corrispondente nel CD. Cliccate "Next" per continuare

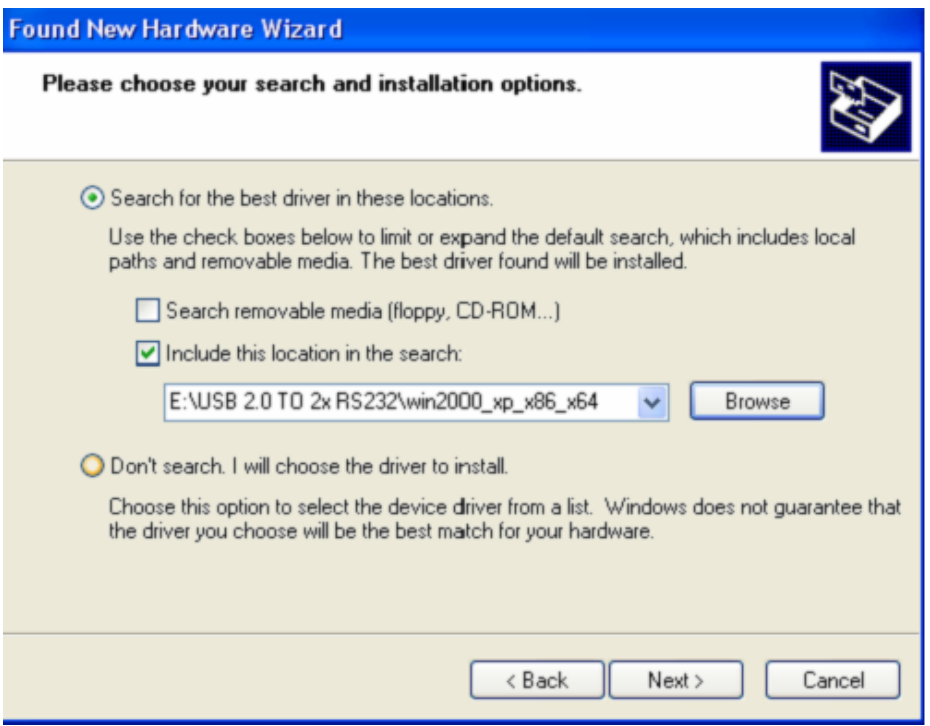

**Passo 13:** Il wizard inizierà l'installazione e la copia dei file nel vostro sistema.

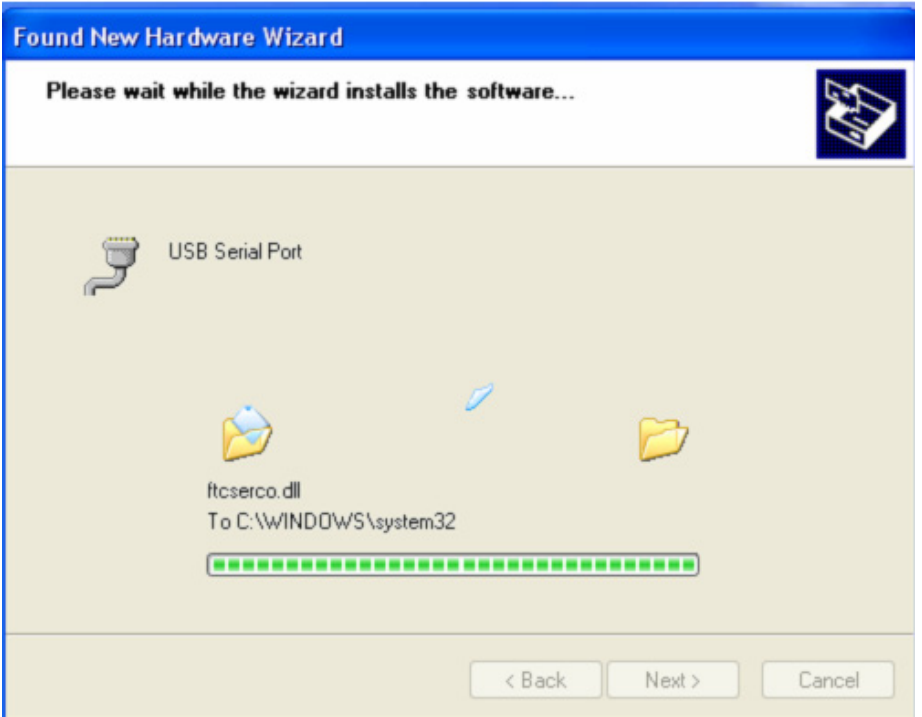

**Passo 14:** Installazione completa, cliccate "Finish" per chiudere il wizard.

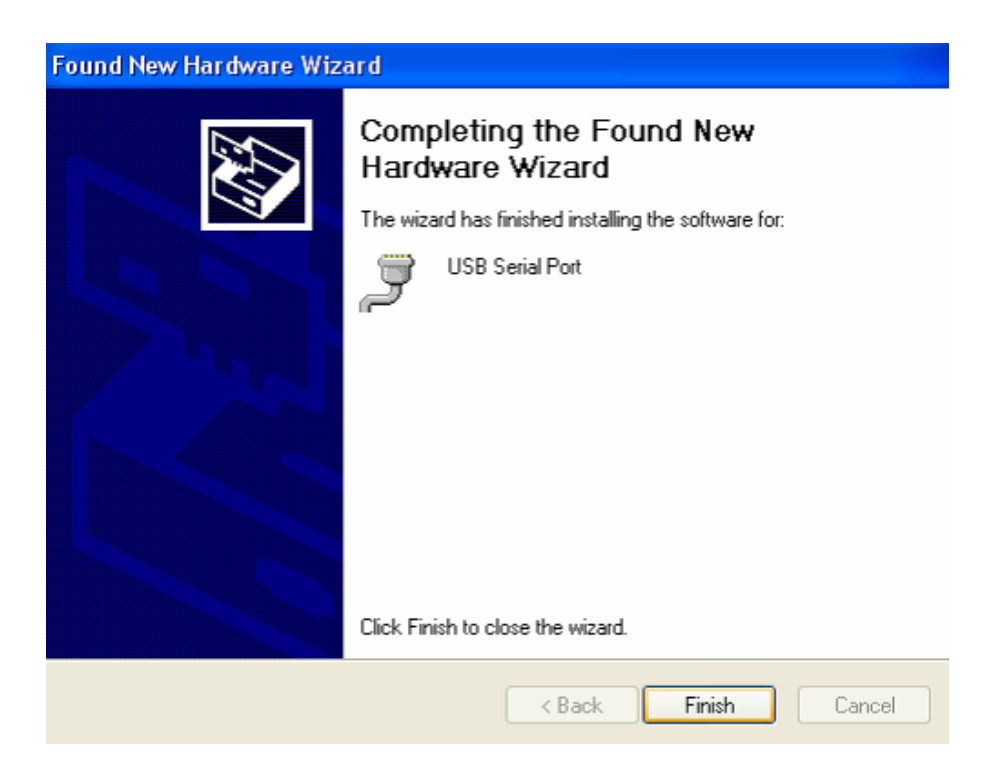

**Passo 15:** Il vostro nuovo hardware è installato e pronto all'uso.

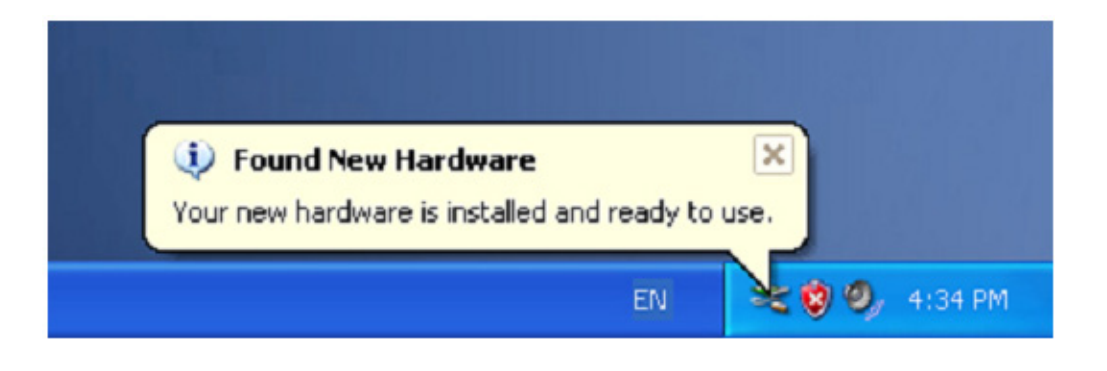

Passo 16: Se volete vederlo, cliccate destro su "my computer", e quindi cliccate "Properties".

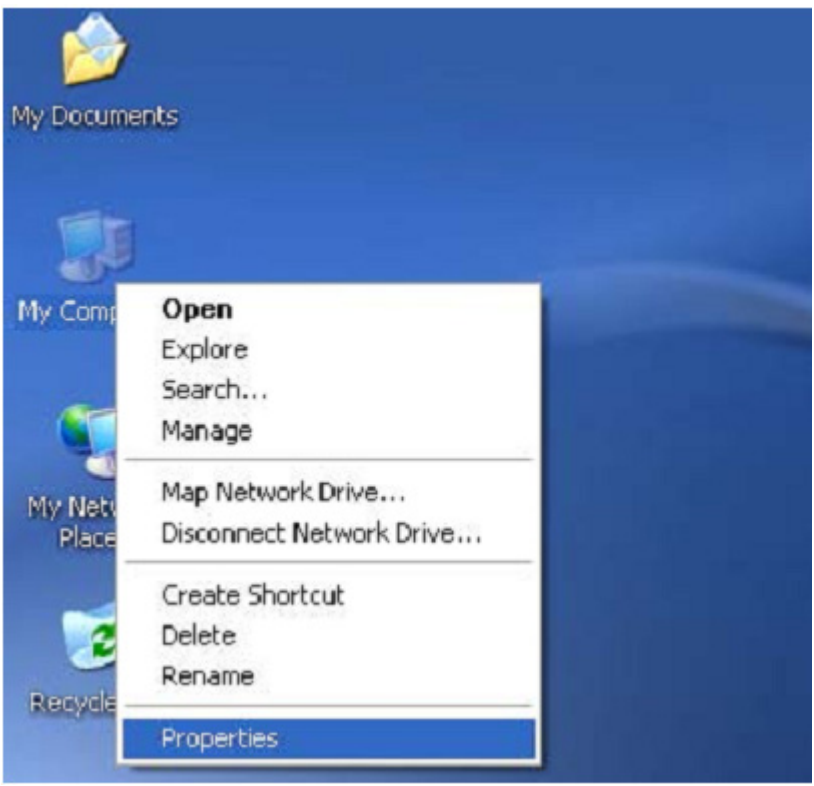

**Passo 17:** Selezionate "Device Manager" nell'"Hardware" dell'interfaccia "System Properties", cliccatelo, potete vedere i dispositivi hardware installati sul vostro computer, e fate riferimento allo schema seguente:

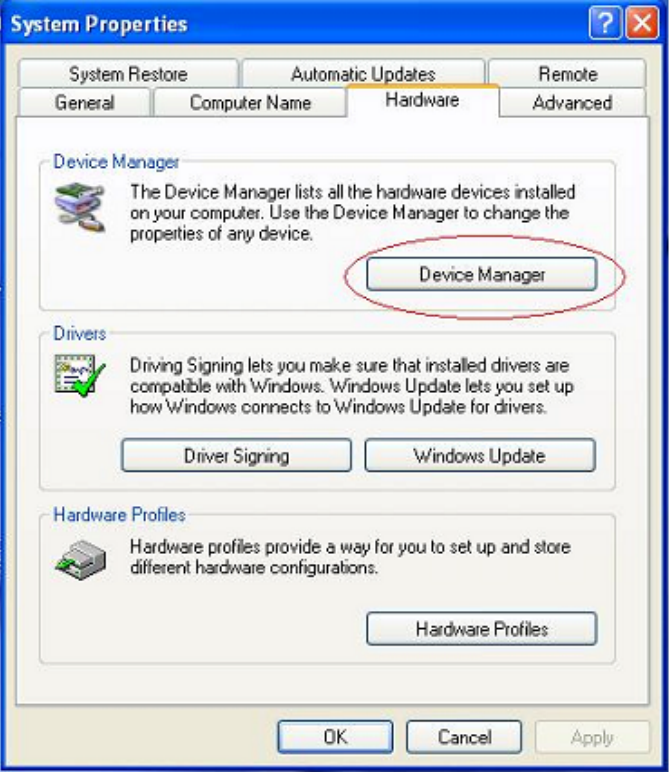

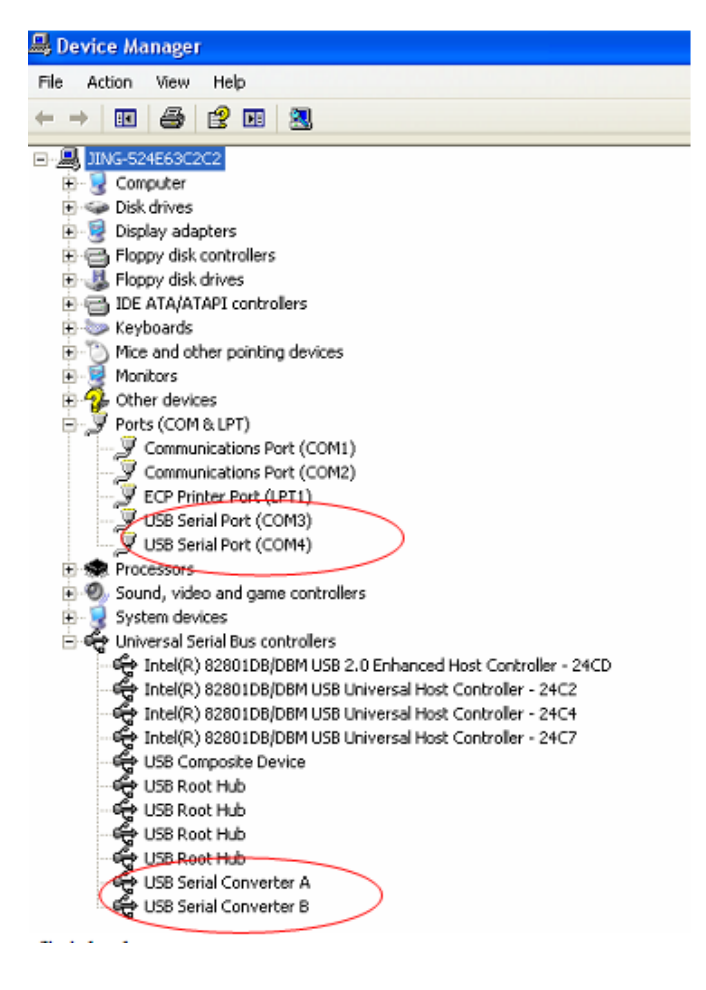

**Passo 18:** Installazione completata.

## **Consigli:**

 Dopo l'installazione, potrete vedere "USB Serial Converter" dal "Device Manager" , ma non potrete vedere "USB Serial Port(COM3/COM4)", vi preghiamo di passare al passo successivo.

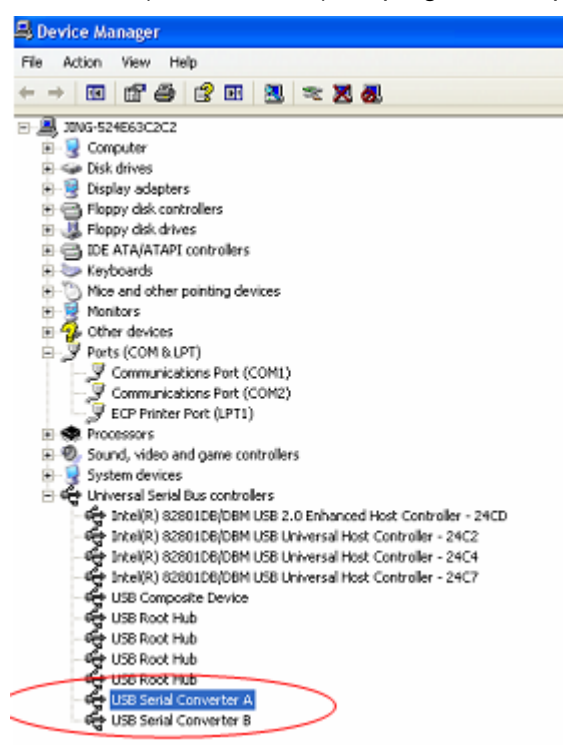

**Passo A:** Cliccate destro su "USB Serial Converter A/ USB Serial Converter B", quindi cliccate "Properties".

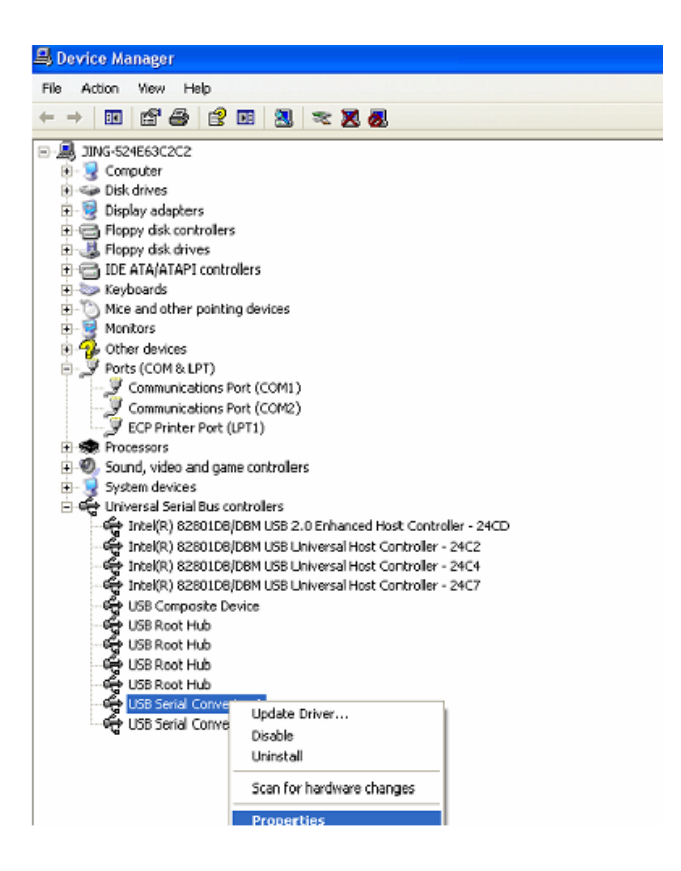

Passo B: Selezionate "Load VCP" in "Advanced", cliccate "OK".

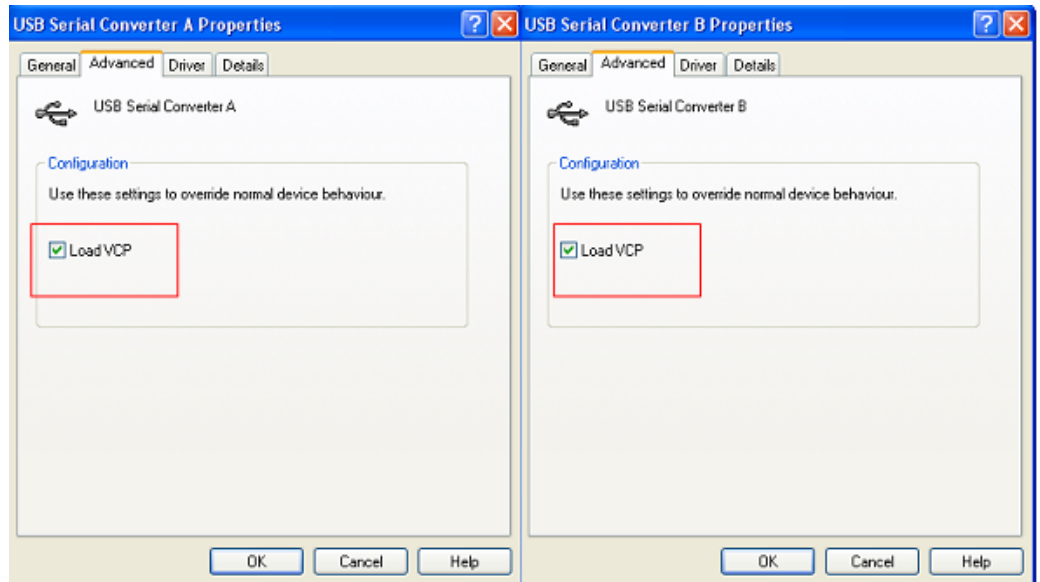

**Passo C:** Spostatevi su USB 2.0 TO 2\* RS232 sul vostro computer. Collegate il dispositivo ad una vecchia porta USB di nuovo al vostro PC, adesso è ok, e fate riferimento alla scheda seguente:

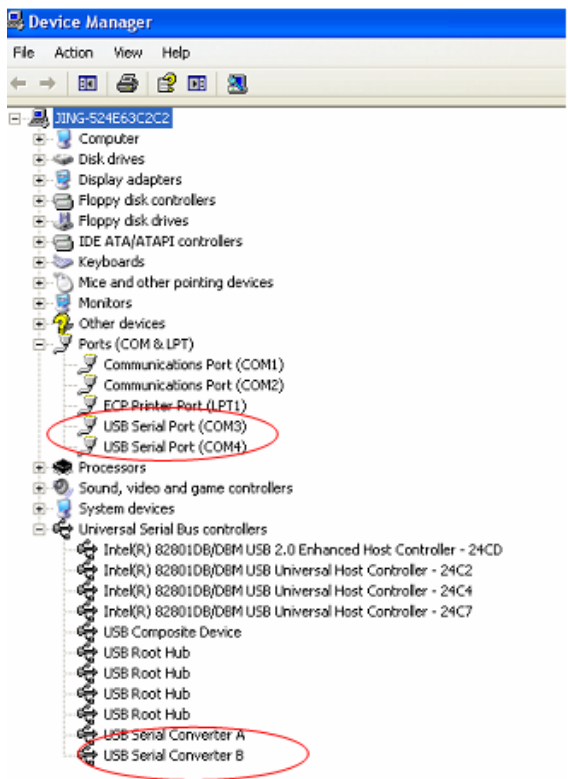

**Congratulazioni, l'installazione è stata completata con successo.** 

## **Rimuovere i driver:**

1. Andate a '' Add or Remove program '' dal '' Control pane '' per trovare il "Windows Driver Package--- FTDI CDM Driver Package (03/13/2008 2.04.06) Windows Driver Package--- FTDI CDM Driver Package (03/13/2008 2.04.06)"

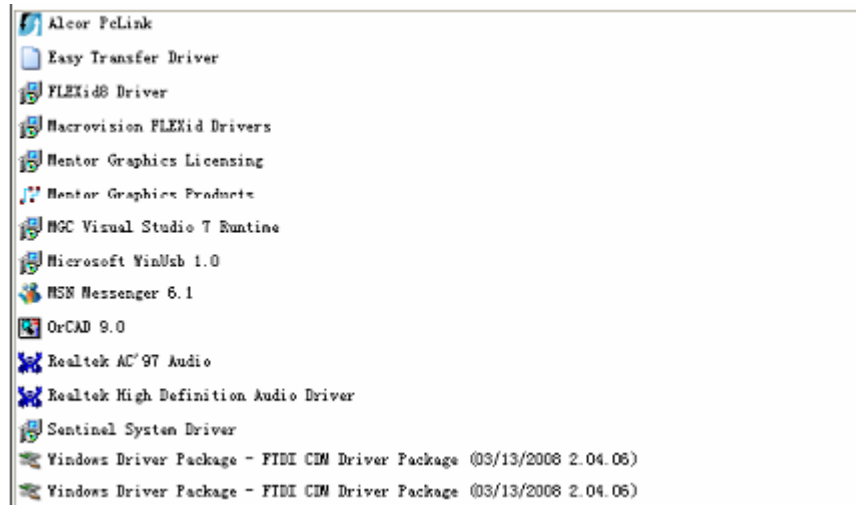

- 2. Selezionatelo e cliccate '' Remove '' per rimuovere il driver
- 3. Aprite i driver di questo prodotto, e fate riferimento allo schema sottostante:

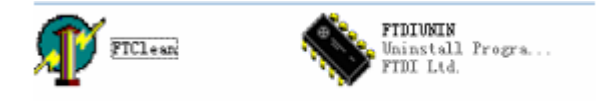

4. Cliccate due volte su "FTClen.exe", apparirà la seguente interfaccia

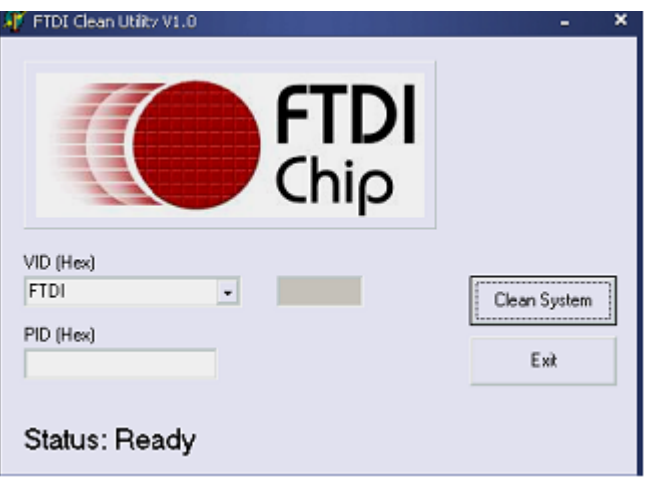

5. Cliccate "Clean System", apparirà la seguente interfaccia:

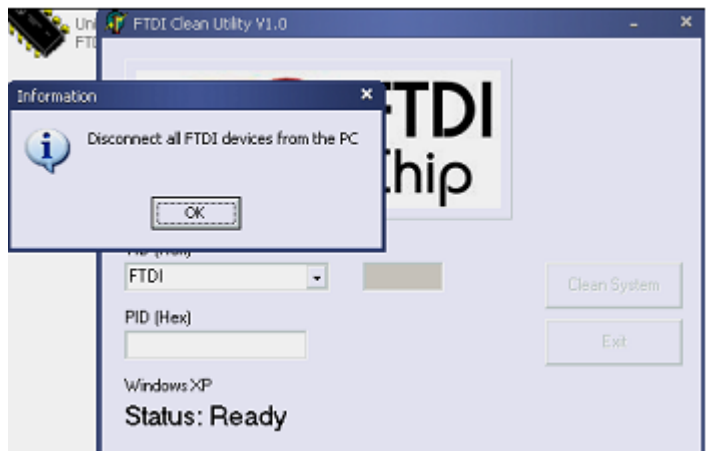

6. Scollegate il dispositivo USB 2.0 To 2\* rs232 dal pc <sup>,</sup>cliccate "ok" apparirà la seguente interfaccia, quindi cliccate "Yes"

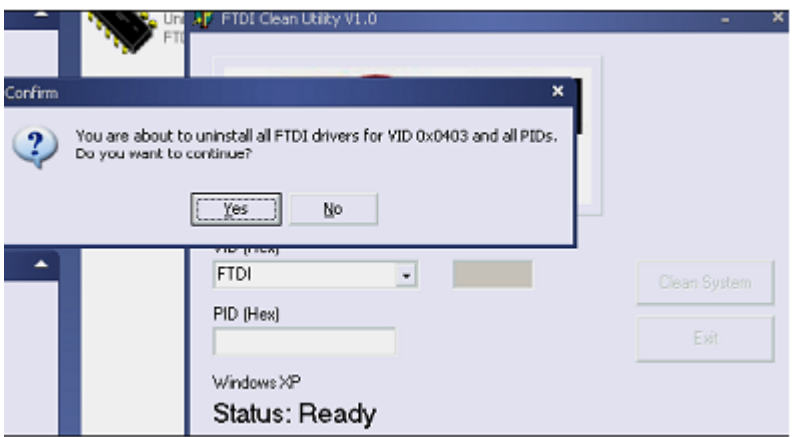

7. Cliccate "No" per disinstallare i driver

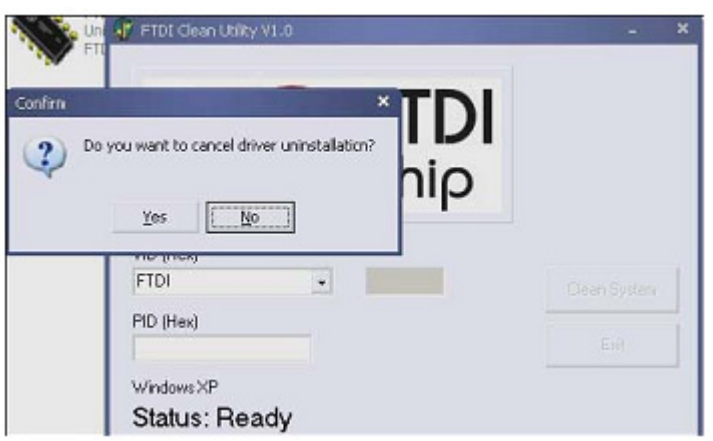

8. Quando la disinstallazione è completa, cliccate "Exit" per terminare l'applicazione di disinstallazione.

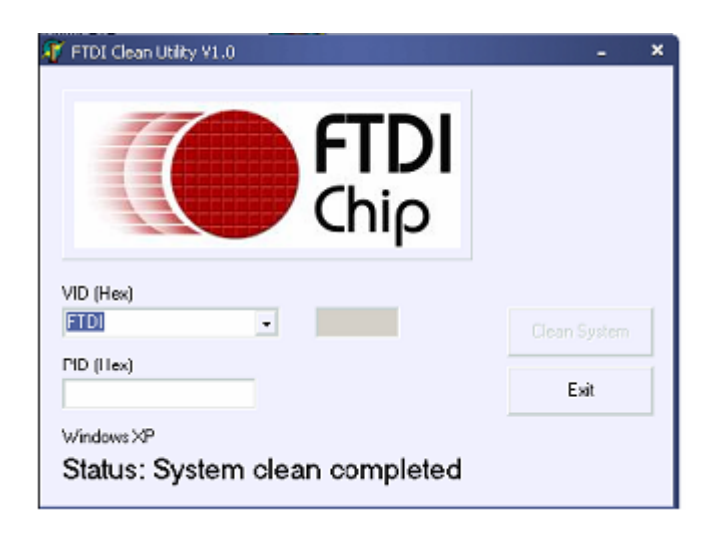